# **USING DESMOS**

### **Create a Graph**

- 1. Go to www.desmos.com/calculator.
- 2. Click **+** (plus) at the top of the left panel.
- 3. Select "Table" from the menu. The top row of the table is your variable header.
- 4. Name your **X** and **Y** variables with a one-word (no spaces) subscript: *Xvariable* **or** *Yvariable.* You *must* keep the **X**  and **Y** or Desmos will not recognize the data.
	- a. To make a subscript, click to the right of the letter X or Y in your variable header.

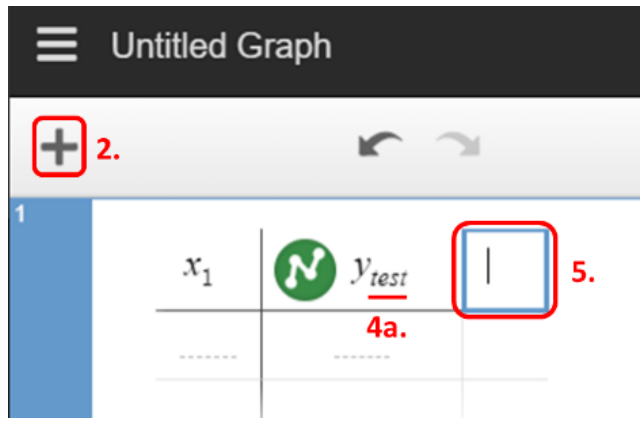

- b. Press **shift** and **minus (-)** at the same time, and then enter your variable name.
- 5. To add a new **Y variable,** 
	- a. With your cursor in the variable header, press **Tab**. Or, Click in the blank box to the right of the current variable header.
	- b. Enter **Y** to add a new variable. Don't forget to name your variable using a subscript.
		- i. Click to the right of the **Y** in your variable header.
		- ii. Press **shift** and **minus (-)** at the same time, and then type your variable name.

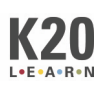

## **Edit Graph Appearance**

### *Data Points and Lines*

To make changes to the look of your data on the graph, click and hold within the circle next to your variable name. A menu appears with the following options:

- **Points** changes the shape of your data points.
- **Color** changes the variable color.
- **Lines** connects your data points and changes the line type (solid, dashed, or dotted).

### *Graph Scale*

- 1. Click the **wrench** icon in the upper-right corner of the graph area. The **Options** menu opens.
- 2. For each axis, change the minimum value to -1 or 0.
- 3. For each axis, change the maximum value to something greater than your largest data value.

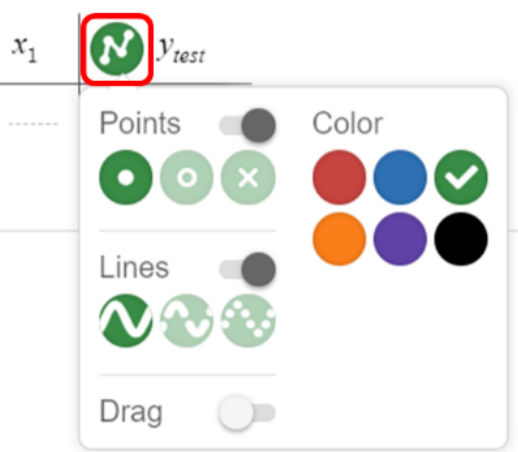

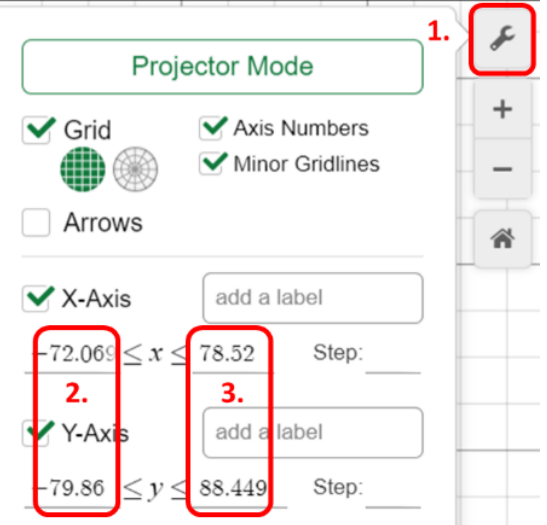

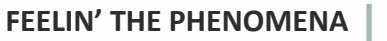

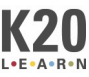